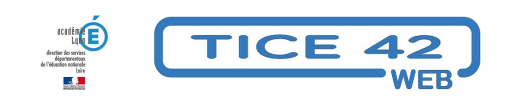

## **réaliser des captures d'écran**

- Faire la classe avec le numérique - Préparer sa classe - Préparer des supports -

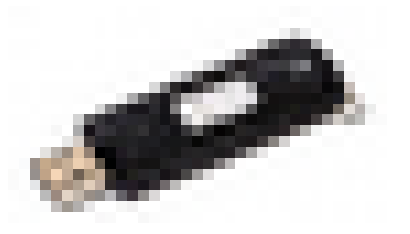

Date de mise en ligne : lundi 16 février 2015

**Copyright © TICE 42 - Tous droits réservés**

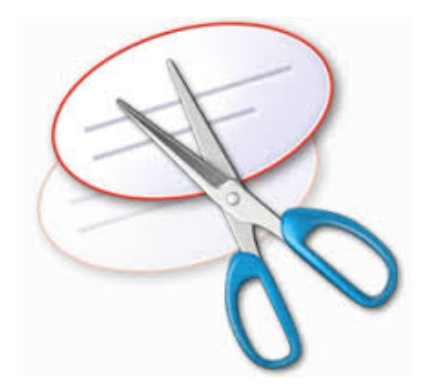

## **Problème :**

Comment réaliser **des copies de ce que je vois à l'écran** pour les intégrer dans un document ?

## **Solutions :**

- Le plus simple est d'utiliser **la touche "Impr écran"** en haut et à droite du clavier. On a l'impression qu'il ne se passe rien, en réalité, une image de l'écran a été placée dans le presse papier de windows. Il suffit ensuite de coller (clic droit - coller ou combinaison de touches Ctrl+V) cette copie à l'endroit où on souhaite la placer.
- La première méthode permet uniquement de copier l'écran complet, pour copier une partie de l'écran, il faut utiliser **l'outil "capture" de windows**. on le trouve dans le menu démarrer - tous les programmes - accessoires . Lorsqu'on clique sur "nouveau", l'écran se voile. il suffit de sélectionner la zone que l'on souhaite copier en gardant le bouton droit de la souris enfoncé en la déplaçant. On peut alors annoter sommairement l'image obtenue puis la copier ou l'enregistrer.

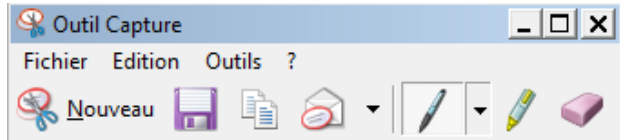